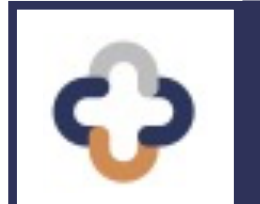

# **Quick-Start HOW-TO GUIDE Module 1: Clinic Planning**

℠

©Multi-State Partnership for Prevention

#### TAB[LE OF CONTENTS |](#page-2-0) CREATE A CLINIC

#### Prep Mod Home Screens

A[dministrative Ho](#page-4-0)me Screen – Button Description

How [to:](#page-7-0)

[1. Create a Clinic](#page-10-0)

**[Social Distancing Ca](#page-14-0)pacity** 

- [2. Search for a Clinic](#page-17-0)
- 3. Vi[ew or Edit a Clinic](#page-18-0)
- 4. Se[arch for a Registered Patient: 2 Ways!](#page-20-0)

[Search a Patient Via](#page-23-0) a Records Search

**Se[arch for a Patient Via the Regist](#page-24-0)ration List** 

5. Print [a Record: 2 Ways!](#page-25-0)

Print from the Registration List

Print from a Records Search

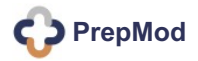

#### PREPMOD | HOME SCREENS

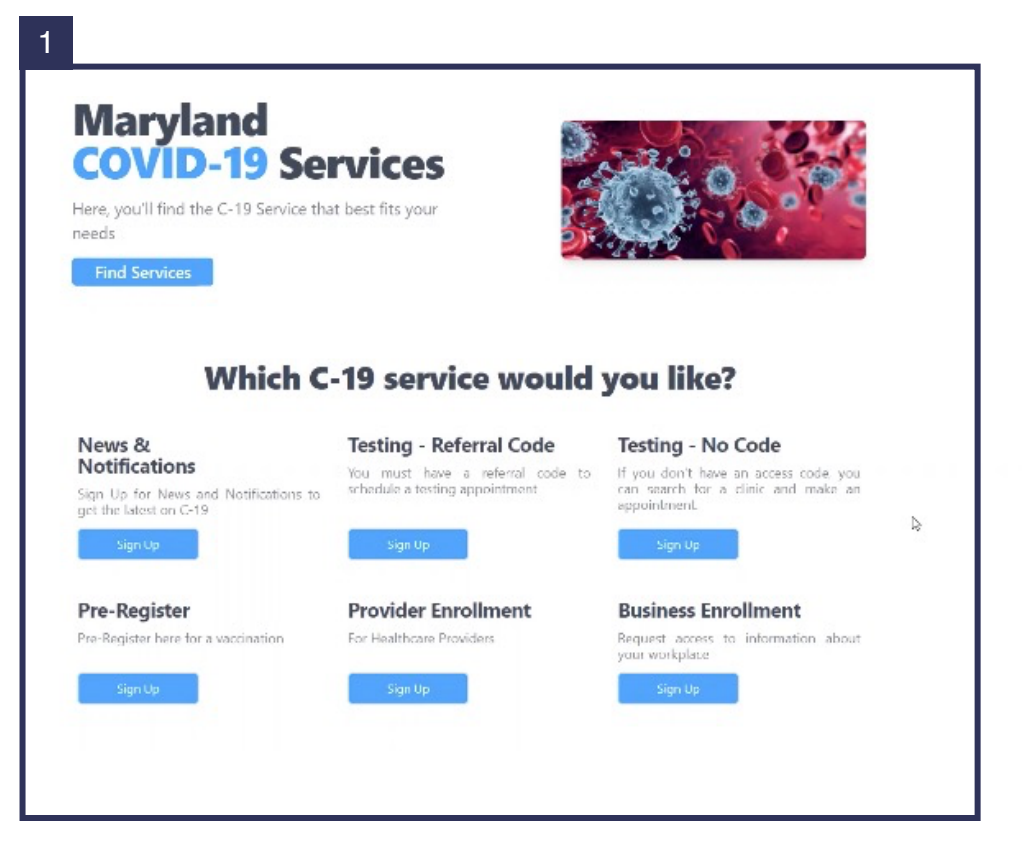

<span id="page-2-0"></span>This is the **publicfacing home screen for the PrepMod™ website**. It's the online platform for patients wanting to register for health screenings or vaccines, for community providers interested in engaging with a specific campaign, and for businesses that would like to participate.

This is the **administrative home screen for the PrepMod™ website**. It's the online portal for health professionals and administrators to set-up, schedule, plan, implement, track, and evaluate a clinic. **The How-To Guide on the pages that follow focuses on the administrative side of the website**.

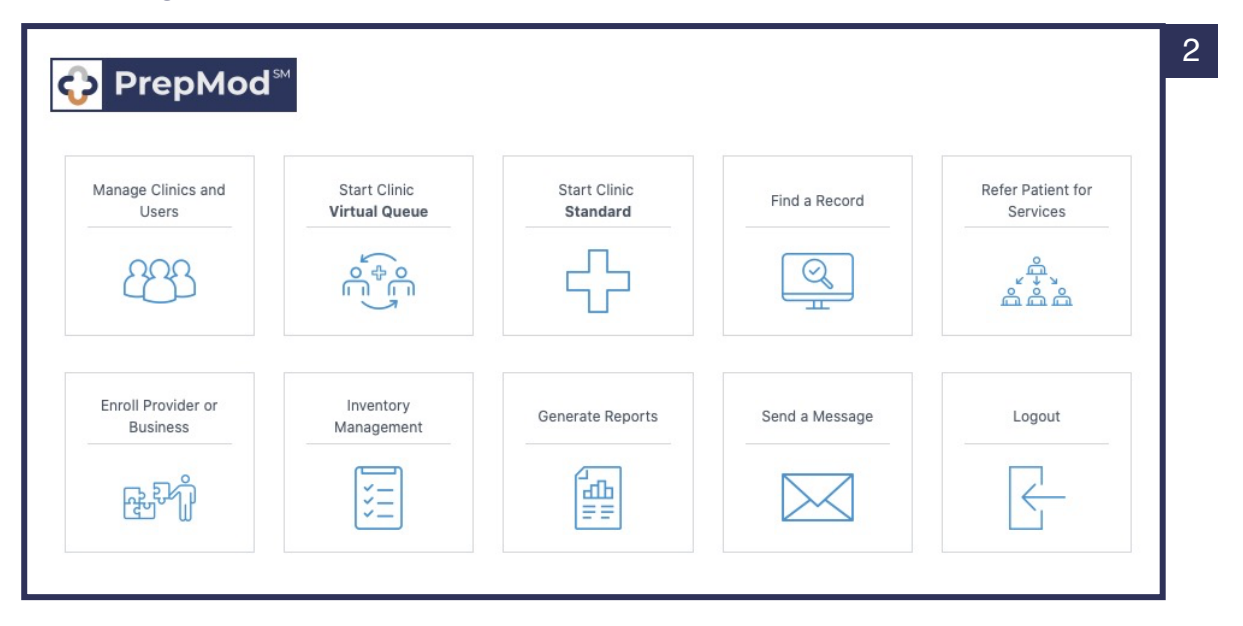

#### PREPMOD | ADMINISTRATIVE HOME SCREEN

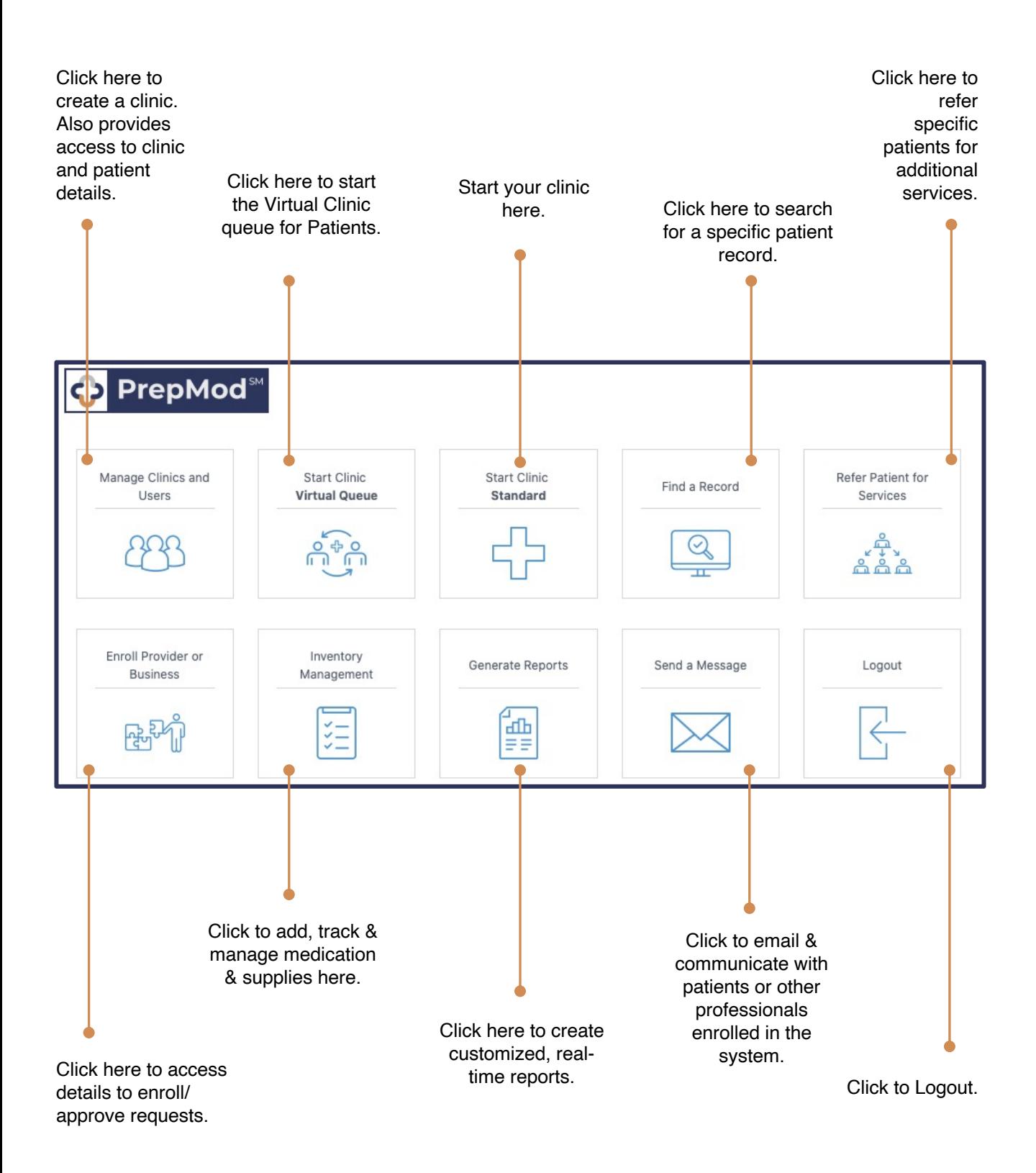

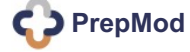

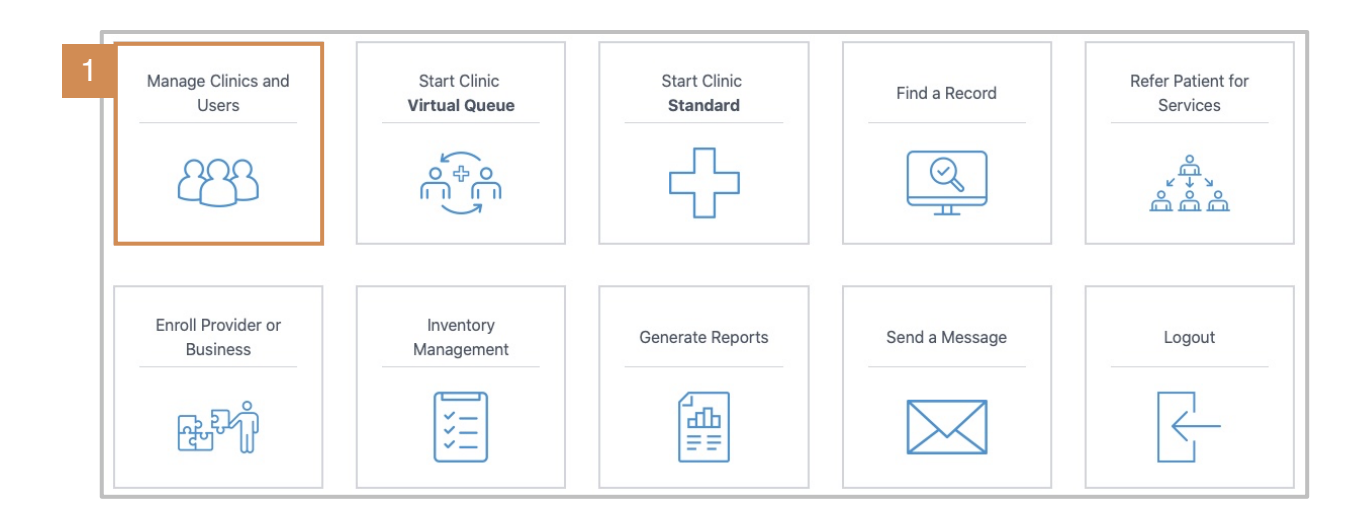

1. From the PrepMod Home Screen, Click **Manage Clinics and Users**.

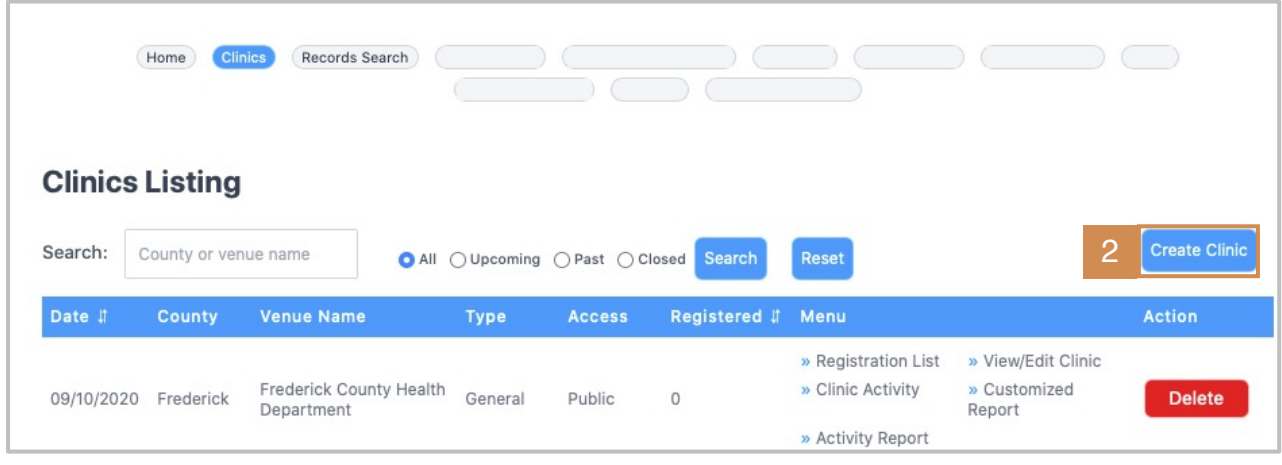

2. On the **Clinics Listing** page, select **Create Clinic**.

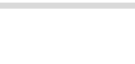

**PrepMod**

 $\label{eq:3.1} \begin{split} \mathbf{u}^{\prime} & = \mathbf{u}^{\prime} + \mathbf{u}^{\prime} + \mathbf{u}^{\prime} + \mathbf{u}^{\prime} + \mathbf{u}^{\prime} + \mathbf{u}^{\prime} \end{split}$ 

<span id="page-4-0"></span>. . . . . . . . . . . . . . . . .

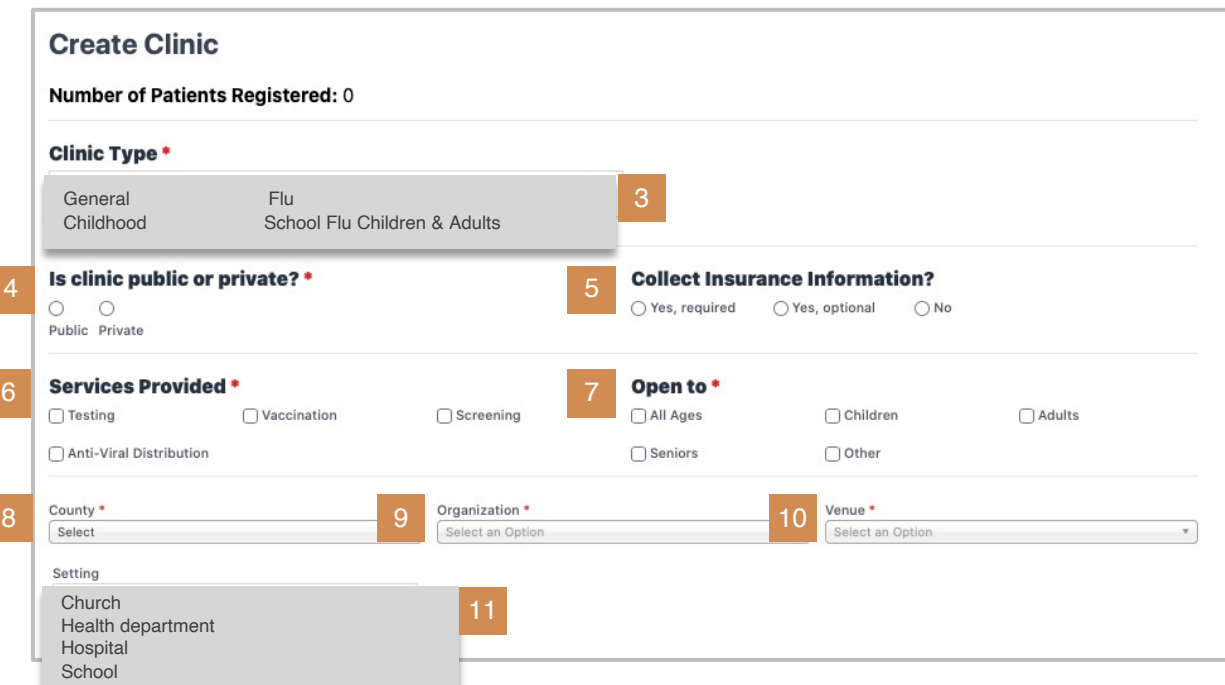

Complete the fields on the **Create Clinic** page.

- 3. Select **clinic type** from the drop-down menu.
- 4. Choose **public or private** clinic.
- 5. Indicate if **insurance information** will be collected at the clinic.
- 6. Select the **services provided** at the upcoming clinic.
- 7. Determine whom the clinic is **Open To** (ie, Is the clinic targeted to a specific age group or is it all ages?).
- 8. Select the **county** in which your clinic is located.
- 9. Select the **organization** sponsoring the clinic.
- 10. Select the specific **venue** where the clinic will be held.
- 11. Choose the type of **setting** for your clinic

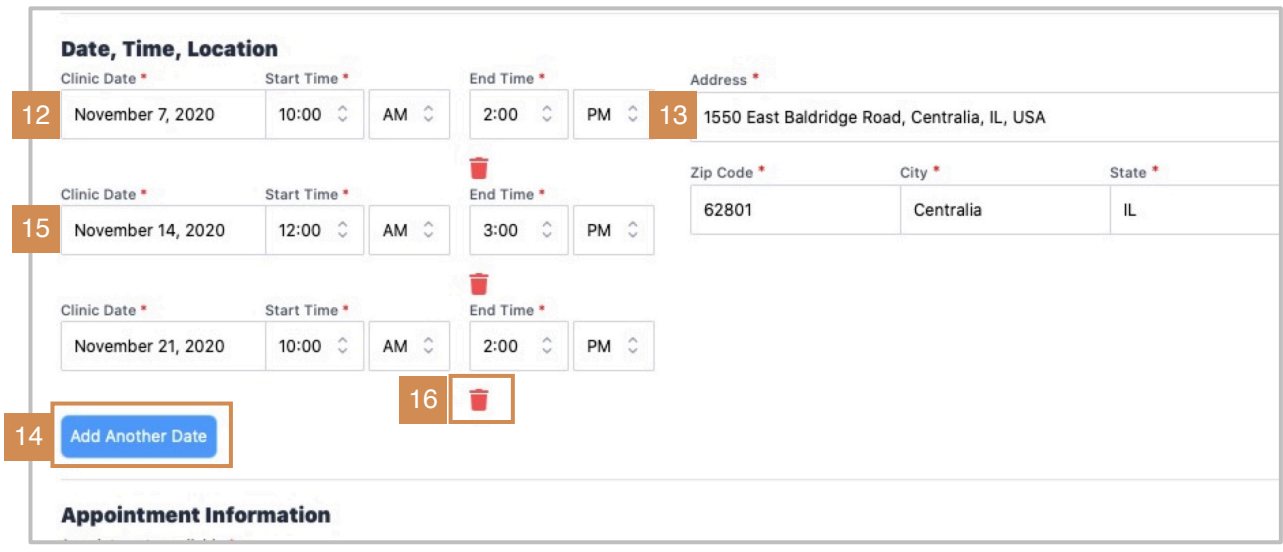

#### **Under Date, Time, & Location**

- 12. Enter the upcoming **clinic date, including start** and **end times.**
- 13. Populate the **address** of your venue, including **zip, city,** and **state.**
- 14. If the same venue will be hosting another clinic, select **Add Another Date.**
- 15. Enter the **next clinic date, including start** and **end times.** 
	- § Click **Add Another Date** for each new clinic at the same venue.
- 16. If you need to delete a clinic, click the **red trash-can symbol**.

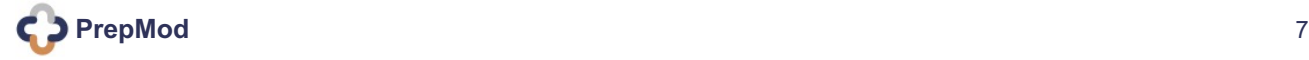

<span id="page-7-0"></span>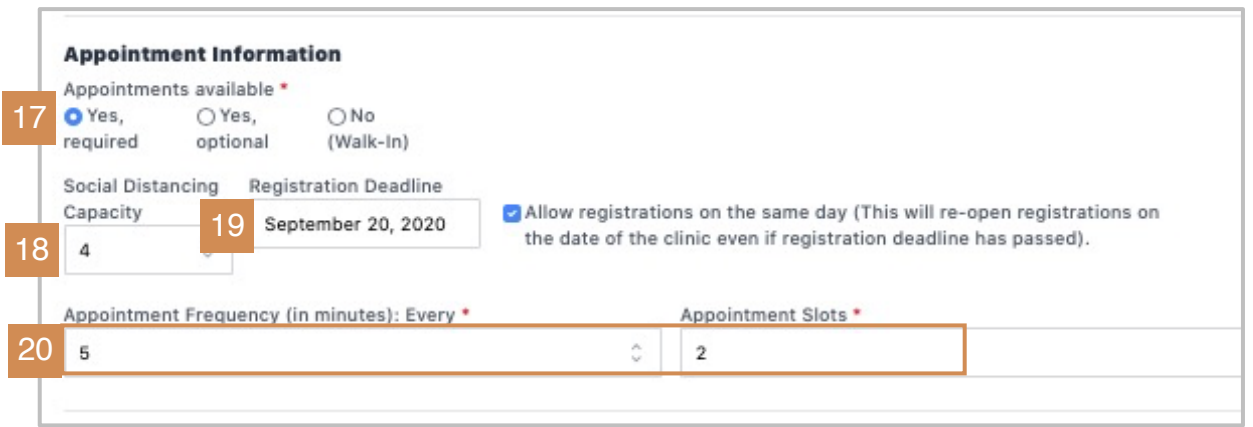

#### Under **Appointment Information**

- 17. Select if the appointments for your clinic will be **Required, Optional**, or **Walk-In**.
- 18. Determine the **Social Distancing Capacity**. (See next page.)
- 19. Enter the **Registration Deadline** and check the box if you'll allow registration on the same day of the clinic.
- 20. Determine the **Appointment Frequency** and **Appointment Slots**.

#### **Social Distancing Capacity is the number of patients that the clinic determines can be safely inside the venue during the clinic.**

Once determined, the social distancing capacity is also used to set-up the virtual queue. As patients communicate their arrival the day of the clinic, they'll be placed "in queue" as they comfortably wait in their car or vehicle. They will then receive a confirmation message when their appointment slot is ready and it's time to come inside.

#### **Social Distancing Capacity: PrepMod Quick Tip**

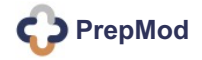

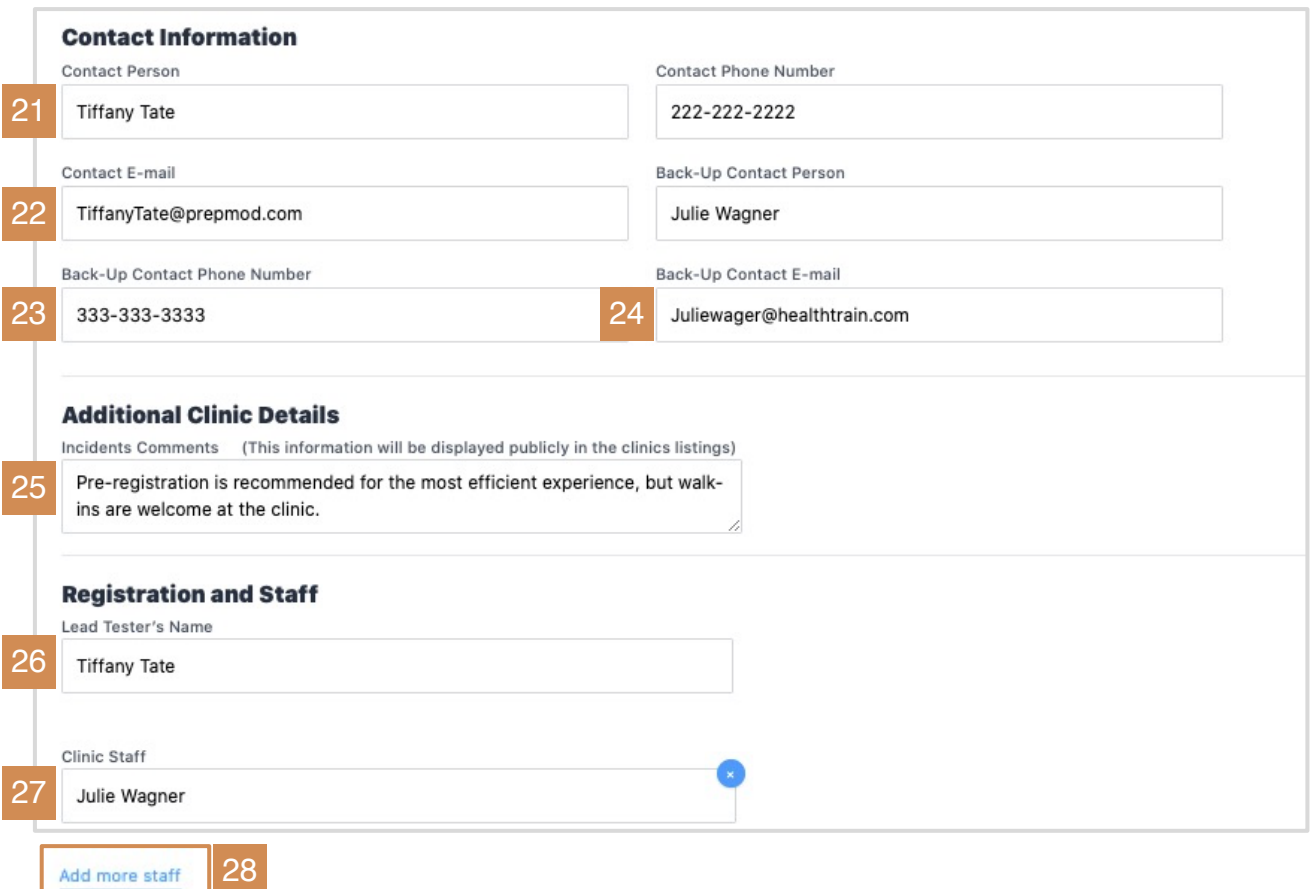

#### Under **Contact Information**:

- 21. Type the designated **Contact Person** for the clinic.
- 22. Add the **Contact's Phone Number** and **Email Address.**
- 23. Type the back-up or secondary **Contact Person** for the clinic.
- 24. Add the **Back-Up Contact's Phone Number** and **Email Address**.
- 25. Add **Additional Clinic Details** / information as needed.

#### Under **Registration and Staff**:

- 26. Enter the **Lead Tester's** (or Vaccinator's) name; the person in charge.
- 27. Enter the names of the **Clinic Staff** that will be working the day of the event.
- 28. Click **Add More Staff**, to add additional names.

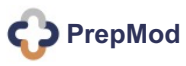

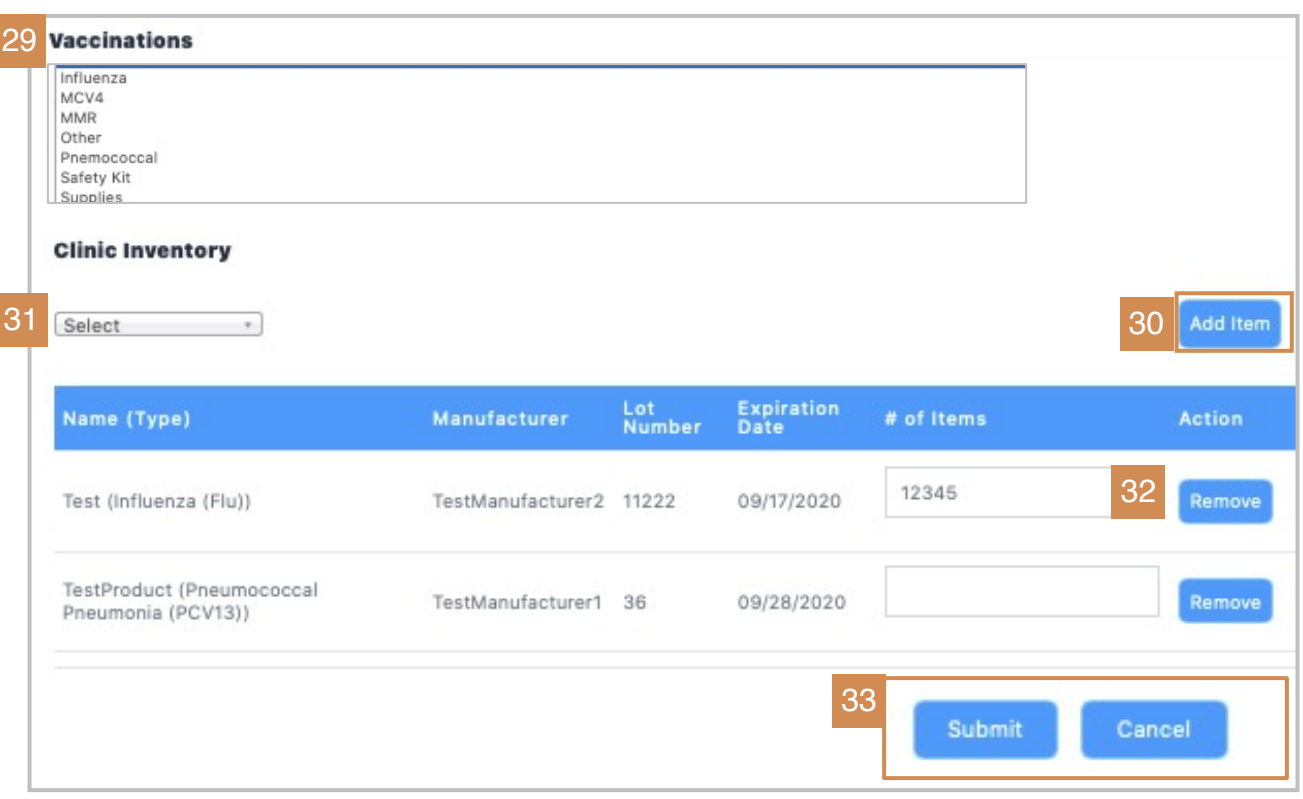

#### Under **Clinic Inventory**

Clinic inventory can be added now or through View/Edit Clinic.

- 29. From the drop-down field, select the vaccine, test, or screen that will be administered the day of the clinic.
- 30. Click **Add Item.**
- 31. Choose from the **Clinic Inventory** list, if needed; click **Add Item** again.
- 32. If you know the quantity of items you'll need, add the **# of Items**.
- 33. Take a moment to review the names, data, and details generated for the clinic. If everything looks correct, click **Submit**.

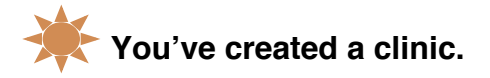

If anything changes within the clinic or requires updating, simply click the **Clinics** tab and edit through **View/Edit** clinic.

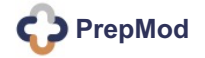

# <span id="page-10-0"></span>HOW TO | SEARCH FOR A CLINIC

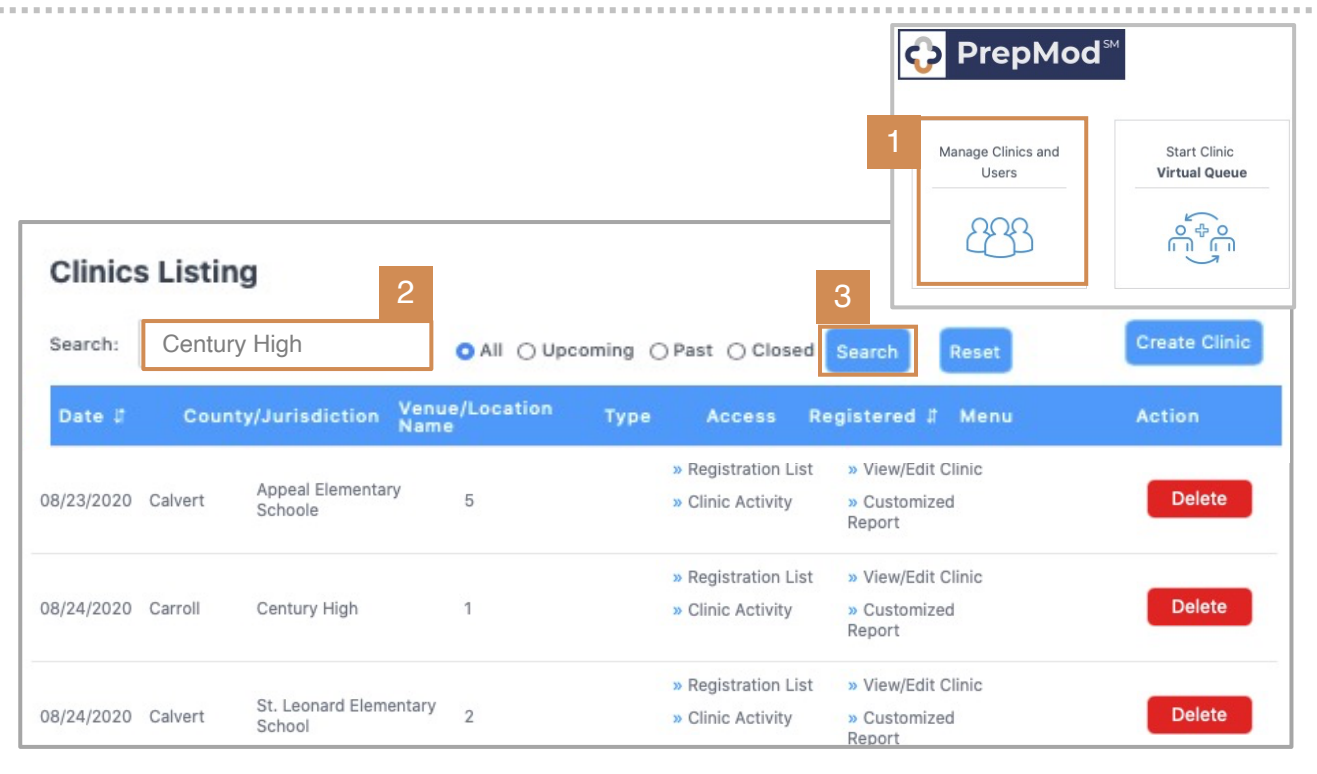

**Within the Clinics tab is the**  *Clinics Listing*. In it, one can select a clinic and either **view the list of registered and wait-listed patients** or **view/edit clinic details.** 

The registration list can also be download into an Excel spreadsheet and printed along with the patient's Consent Form.

This section details steps for **accessing a clinic and viewing the registration list**.

#### **View Clinic**

#### **To search your upcoming clinic and view the registration list:**

1. Select **Manage Clinics and Users**  from the PrepMod Home Page.

**Result:** The **Clinics Listing** page will display, listing clinics in descending order by date.

- 2. Type the name of the clinic you're seeking into the **search** bar.
- 3. Click **Search.**

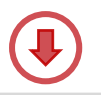

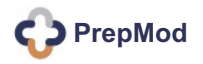

# HOW TO | SEARCH FOR A CLINIC

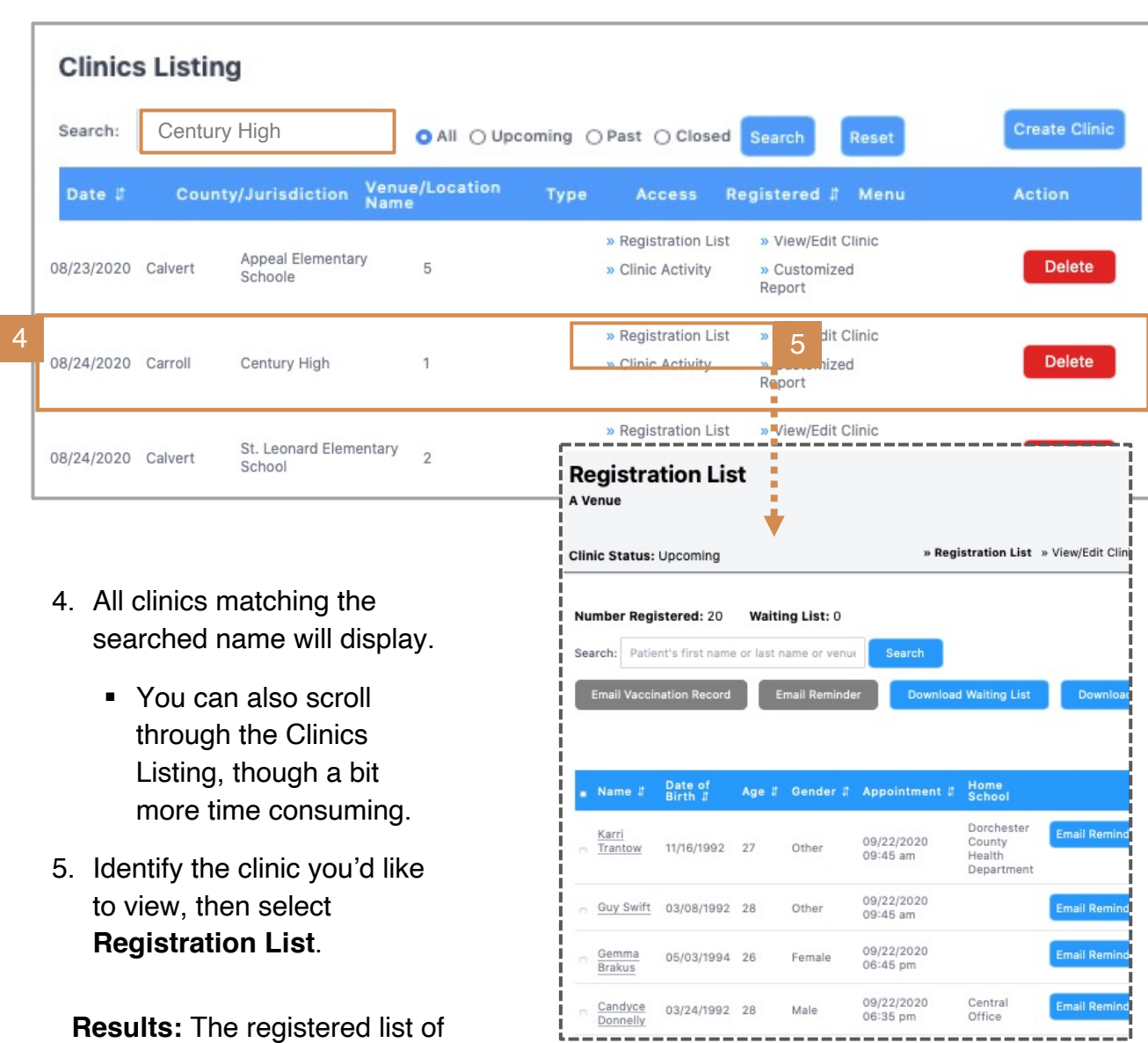

**Note:** Each clinic administrator has viewing access to his/her own clinics within the Clinics Listing. Only the regional administrator has viewing rights to any additional regionally scheduled and approved clinics.

**See next page for details of the Registration List.** 

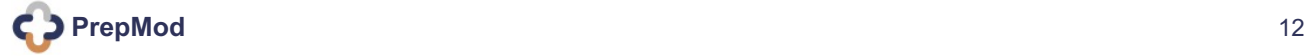

clinic attendees will open.

# HOW TO | SEARCH FOR A CLINIC

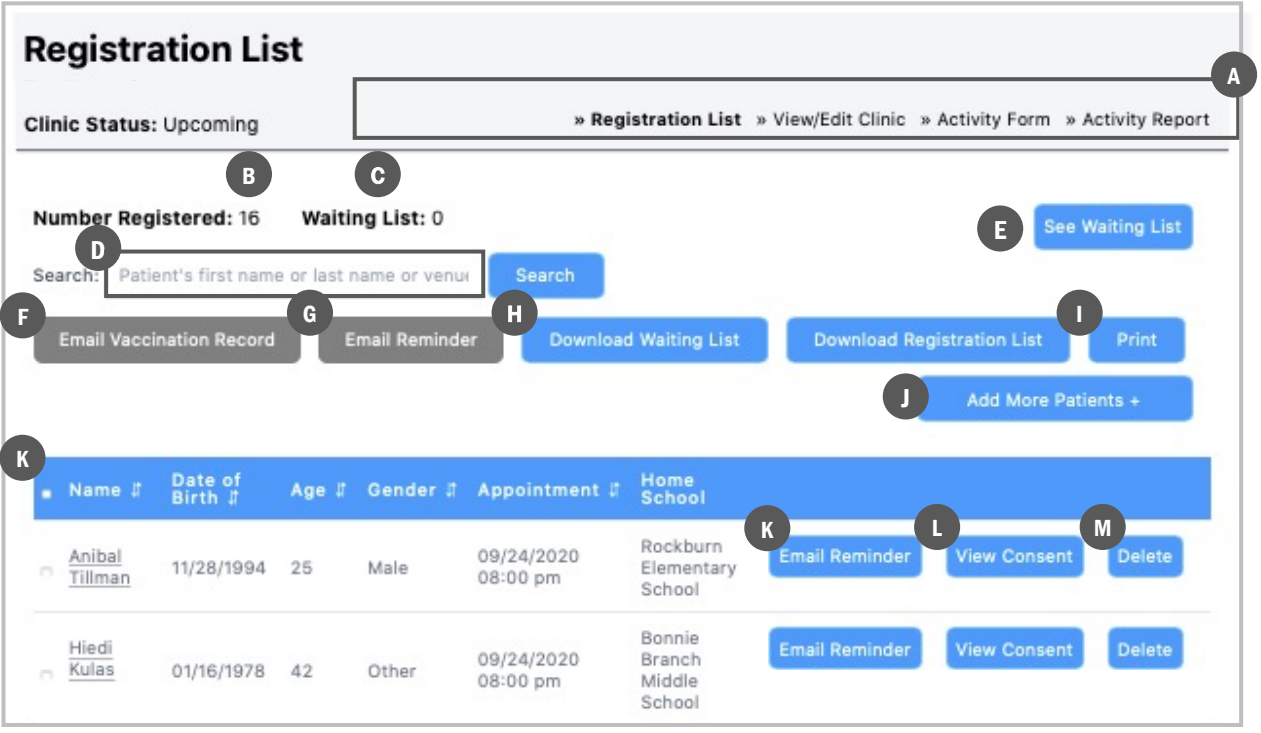

Functions and options available on the **Registration List** home page.

- a. Menu of functions specific to the selected clinic.
- b. The number of registered and waiting-list patients for the selected clinic.
- c. Click to view the **wait list**.
- d. Type the patient's name to **search-by-name;** click **Search.**
- e. View the waiting list.
- f. Email a patient's **vaccination record**.
- g. Email **appointment reminders** to one or more patients.
- h. Click to **download** the **waiting** or **registration lists**, eg, if you'd like to save to your computer, create an Excel spreadsheet, or send.
- i. Click to **print** an **open document** or a **patient record**.
- j. Click to **add more patients.**
- k. Click any **name** within the itemized list of registered attendees to open the record.
- l. Click to email an **appointment reminder** to the selected patient.
- m. Click to **view** (patient's )**Consent Form. (Example next page.)**
- n. Click to **delete** a patient from the registration list.

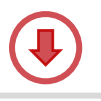

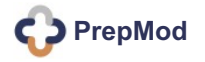

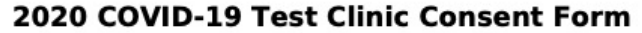

DEMO FORM: PrepMod is in testing mode. This is not a real consent for medical services.

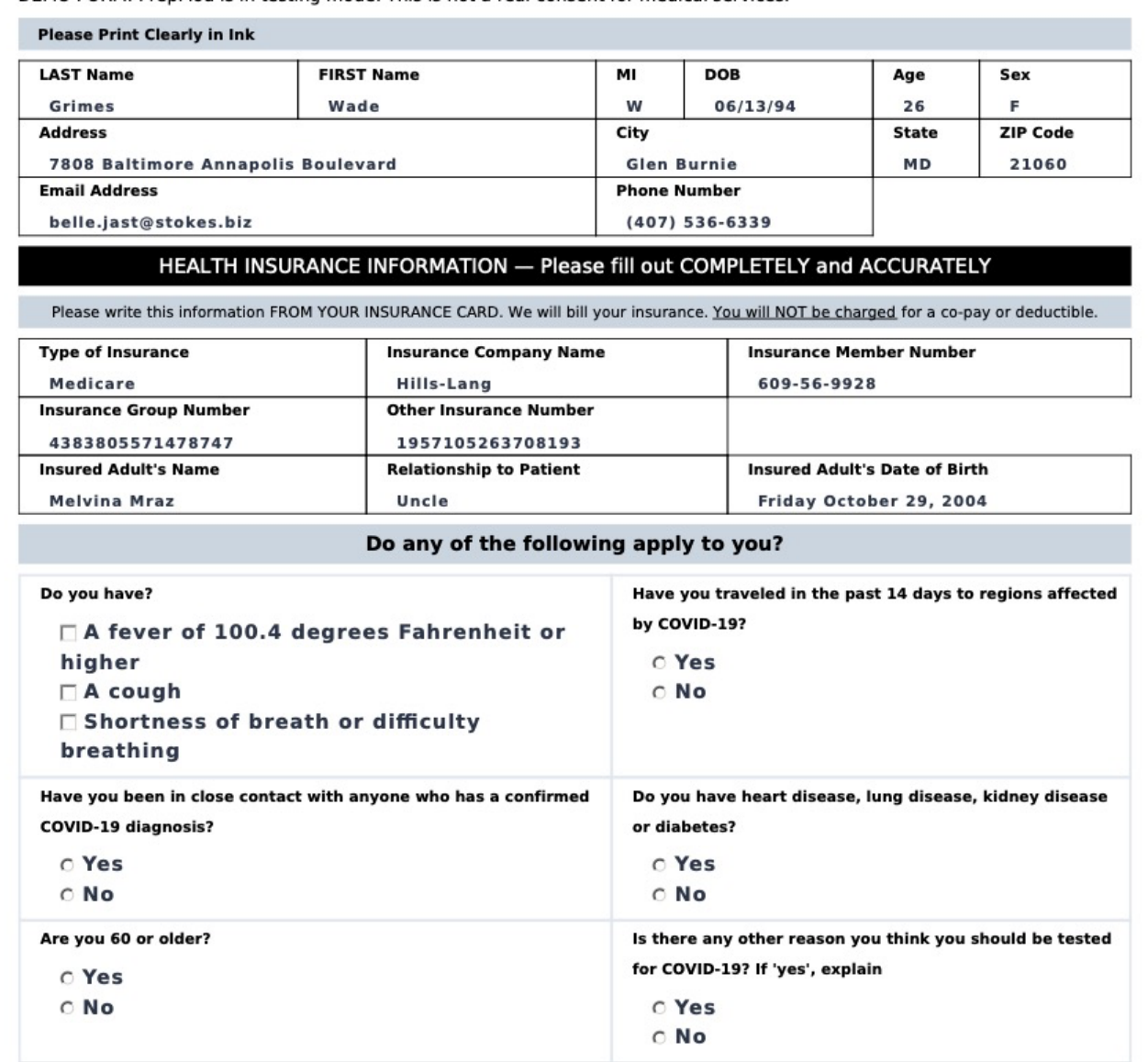

Consent and history; completed by the patient during clinic registration. Viewable by clicking **View Consent** on the **Registered Patient's** page.

**2020 COVID-19 Test Clinic Consent Form**

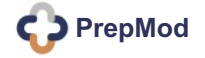

### <span id="page-14-0"></span>HOW TO | VIEW OR EDIT A CLINIC

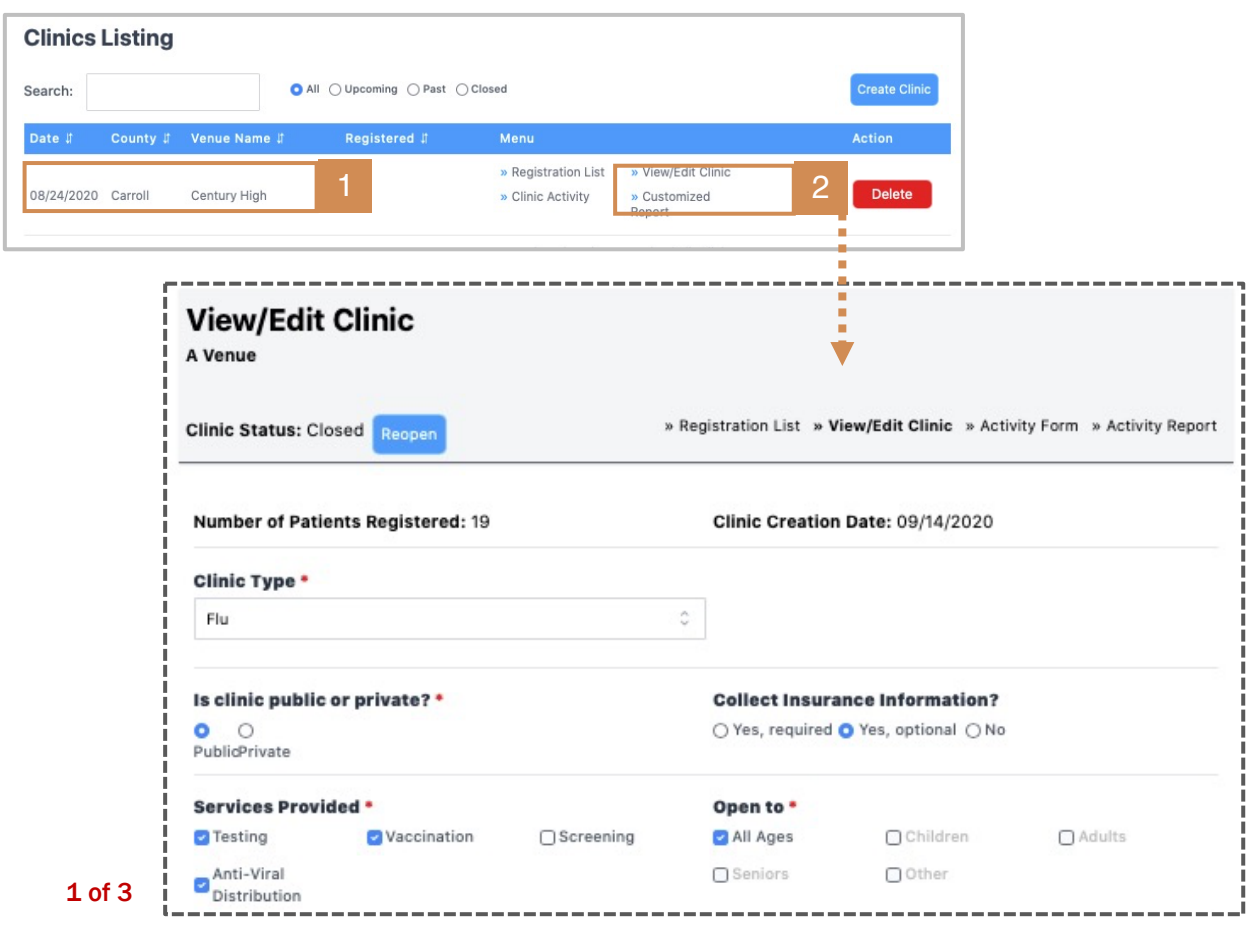

#### **To begin View/Edit Clinic:**

- 1. From the **Clinic Listing**  page, locate your scheduled clinic.
- 2. Click **View/Edit Clinic**.

**Result:** Your selected clinic will open onto the **View/Edit Clinic** page, displaying status of clinic details.

Use the **View/Edit Clinic** tab to **add, remove, or modify** upcoming clinic details.

- a. Is the **clinic type** correct?
- b. Is the clinic **Public or Private?**
- c. Are the **services provided** accurate?
- d. Is the clinic **open to** the correct demographic?

#### **View/Edit Clinic**

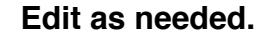

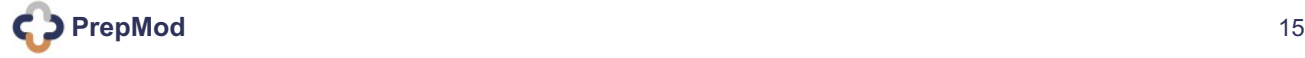

# HOW TO | VIEW OR EDIT A CLINIC

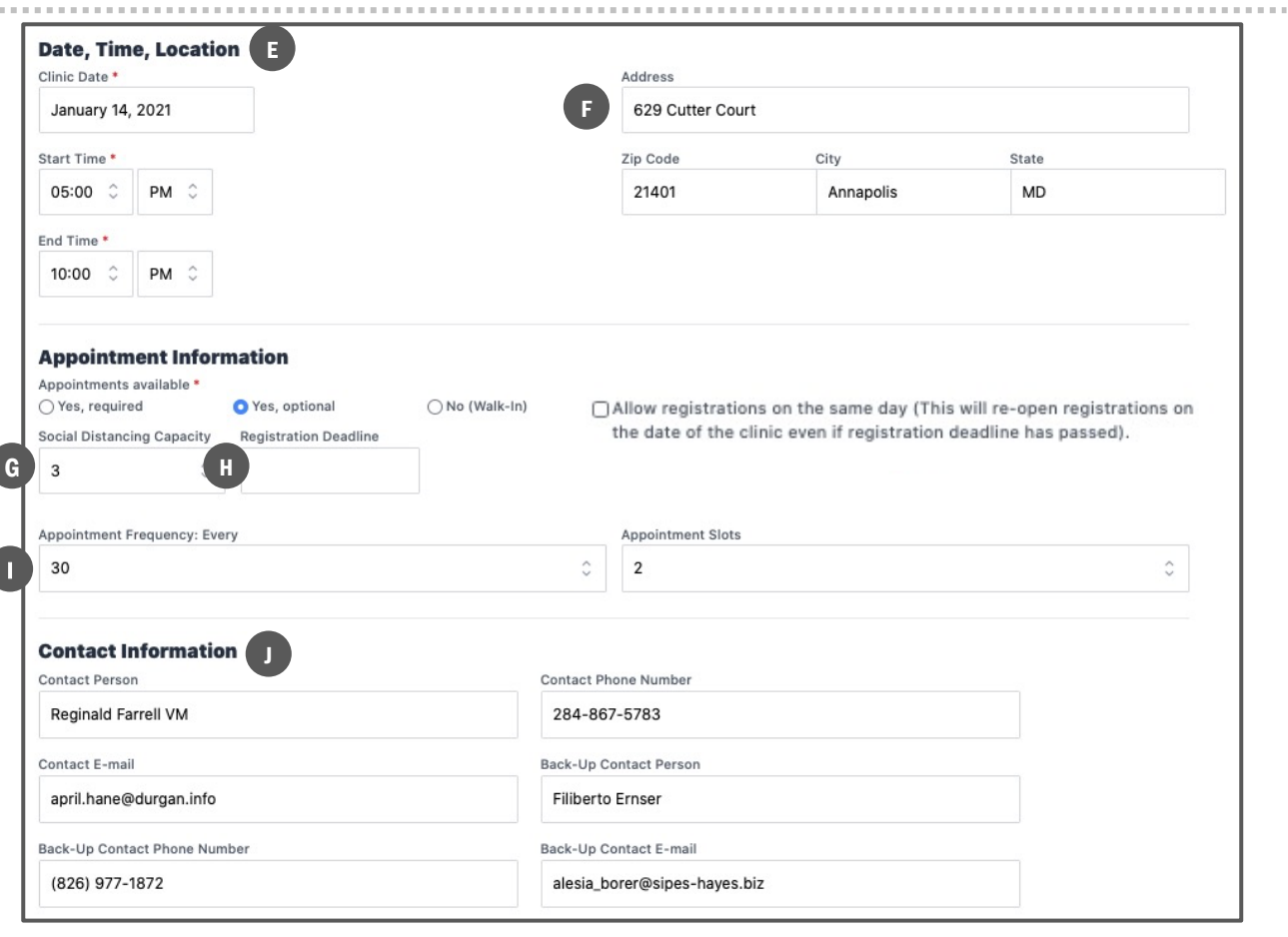

#### 2 of 3

- e. Verify **date, time** and **location.**
- f. Verify **venue address.**
- g. Is the **social distancing capacity** accurate? (Click here for more info.)
- h. Verify the established **registration deadline**.
- i. Are the **appointment frequency** and **appointment slots** correct?

**Frequency =** The amount of time for each appointment / in minutes. **Slots =** The number of clinicians concurrently treating patients.

j. Verify **contact information** for primary and back-up clinic staff.

#### **View/Edit Clinic**

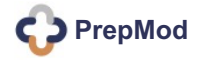

# HOW TO | VIEW OR EDIT A CLINIC

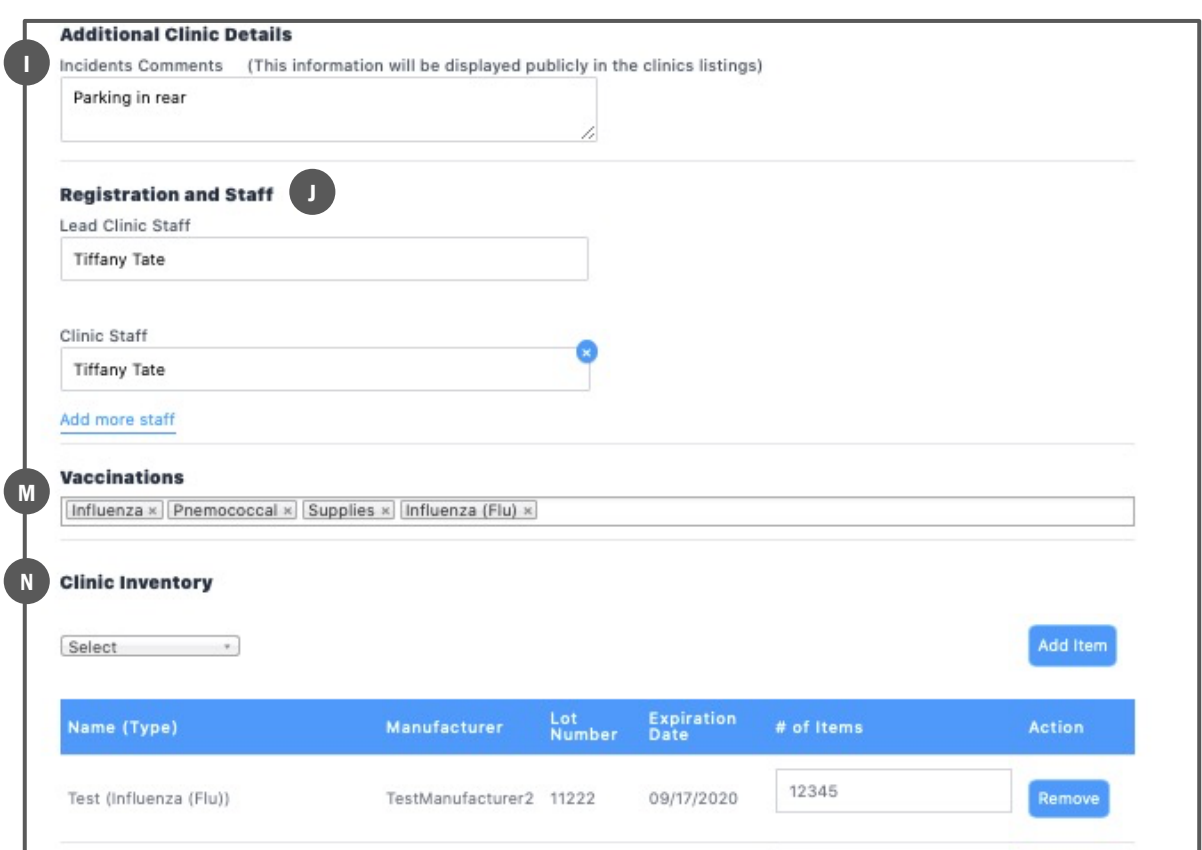

#### 3 of 3

- k. Confirm **additional clinic details**, as needed.
- l. Verify **registration and clinic staff**.
- m. Verify **vaccinations** and/or add, as needed.
- n. Verify **clinic inventory,** ie, the available medications and supplies.
	- ⏤The inventory list should have been created when the supplies were ordered, within the **Inventory Management** tab.
	- ⏤The fields use predictive text when available, thus eliminating keystroke error and increasing overall efficiency.

#### **View/Edit Clinic**

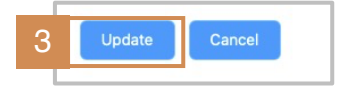

3. When all edits on the **View/Edit Clinic** page have been made, click **Update** to save.

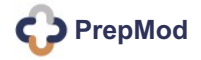

### <span id="page-17-0"></span>HOW TO | SEARCH FOR A REGISTERED PATIENT: 2 WAYS!

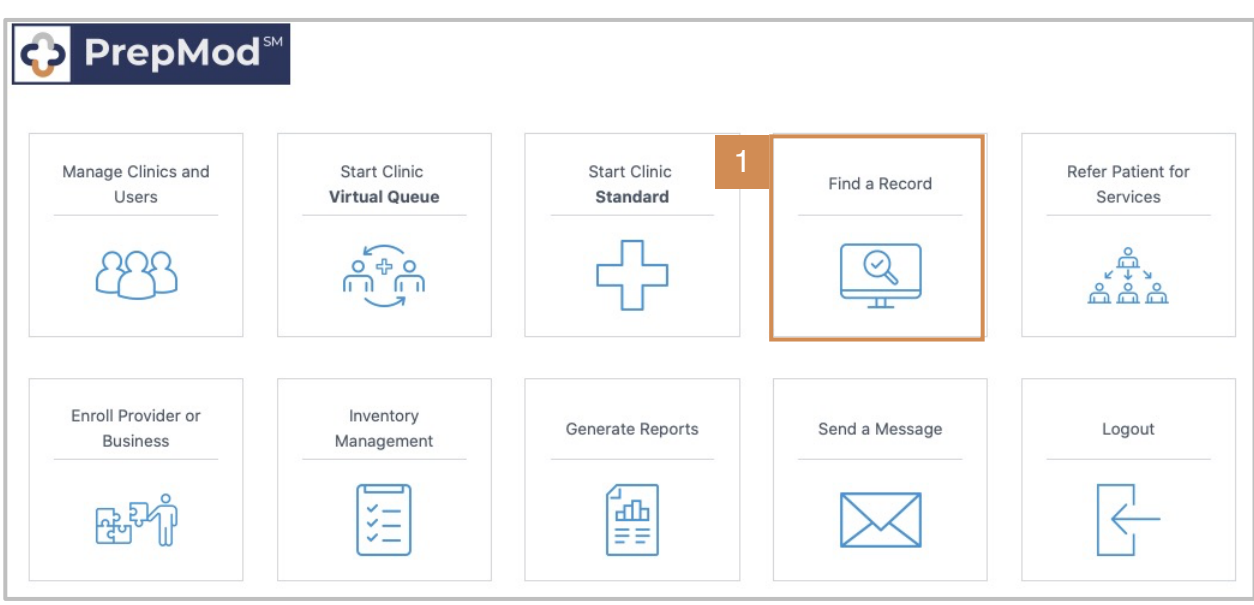

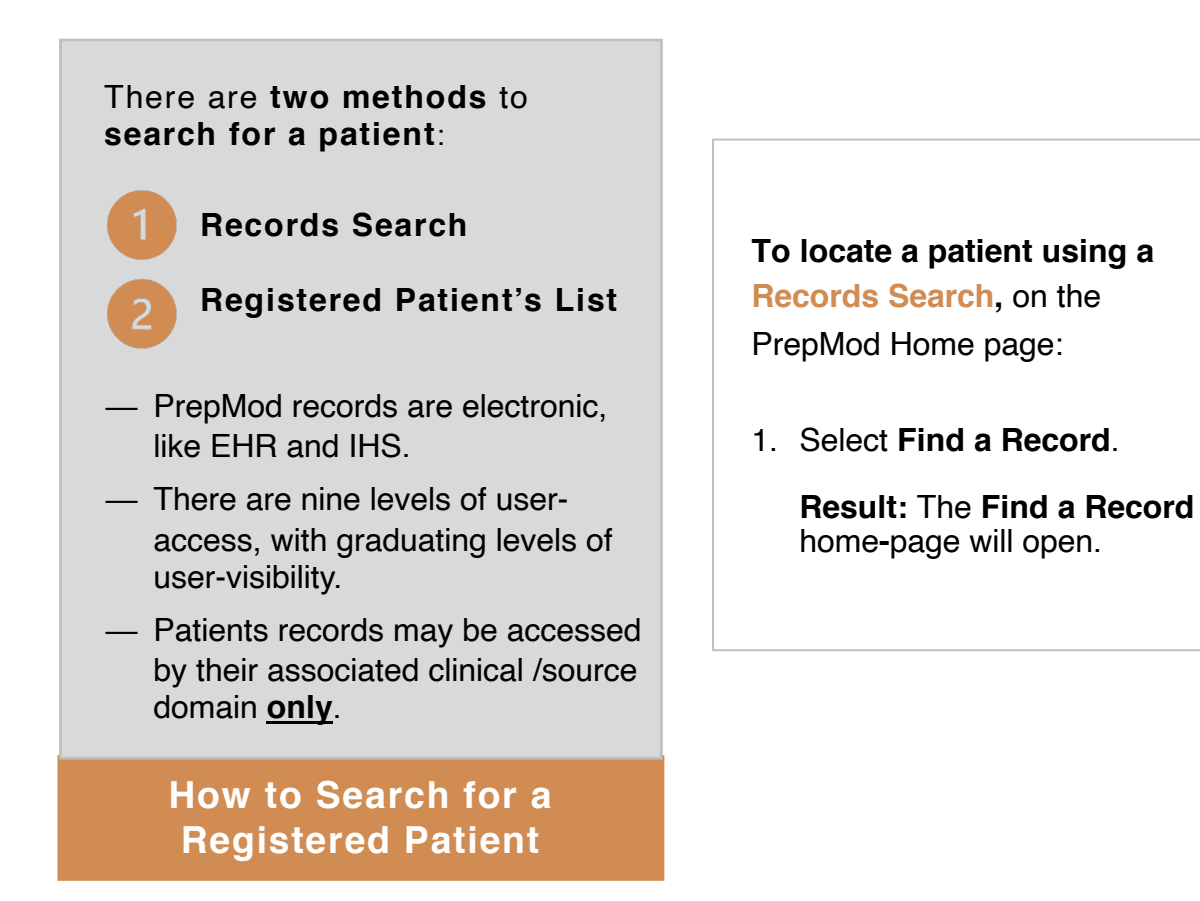

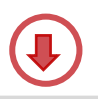

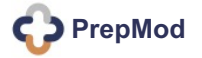

### <span id="page-18-0"></span>HOW TO | SEARCH FOR A PATIENT VIA RECORDS SEARCH

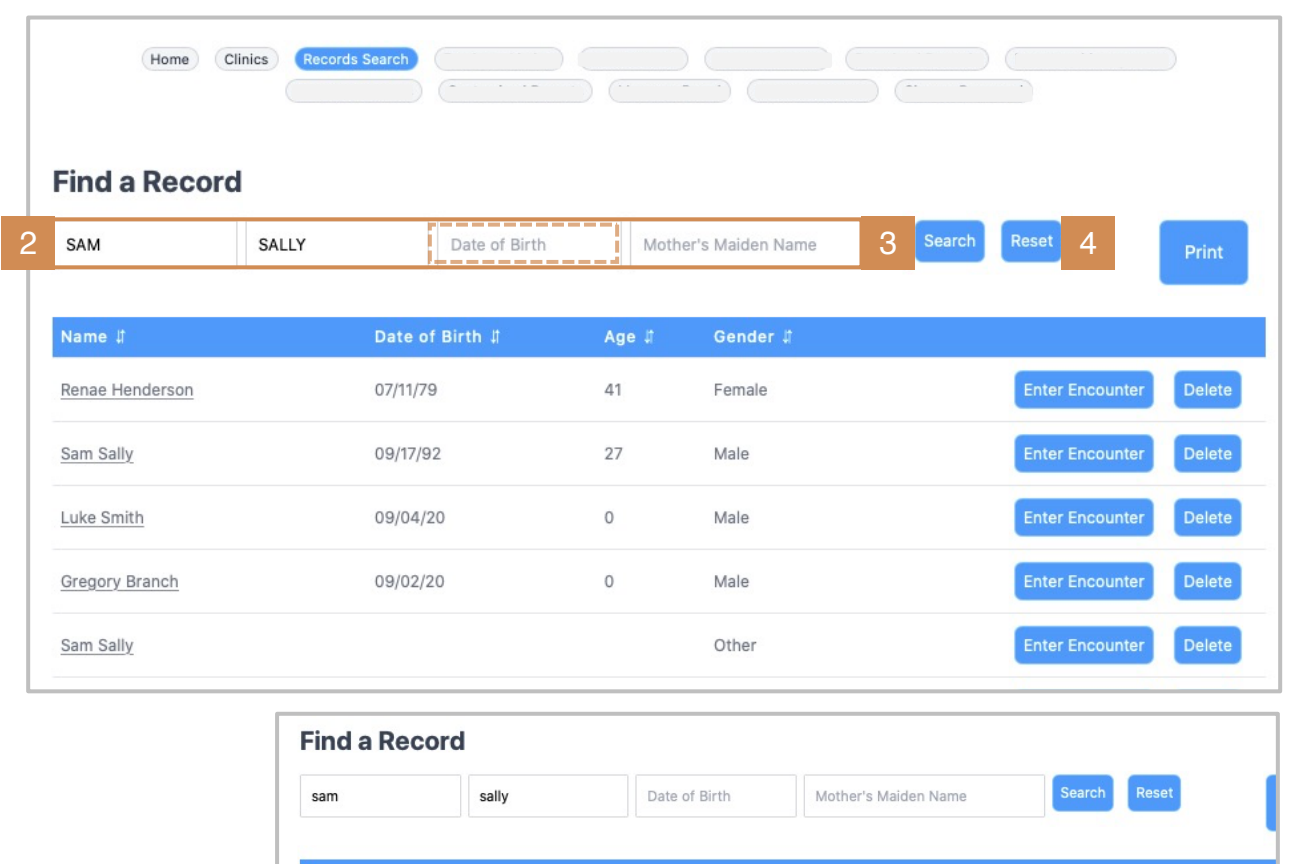

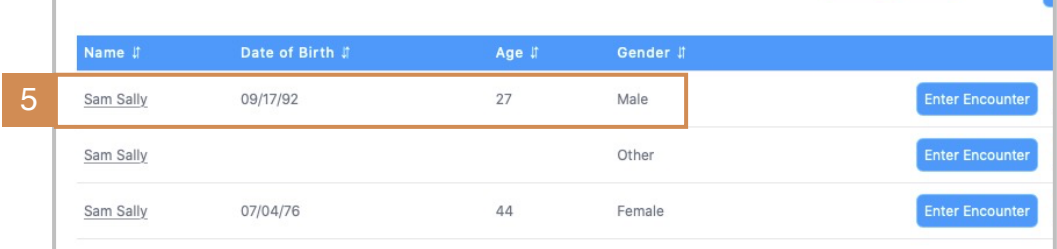

#### On the **Find a Record page:**

- 2. Type the **First Name + Last Name** in the search fields.
- 3. Click **Search**.
- 4. If unable to locate, click **Reset**, then re-enter name, **adding or removing DOB;** click Search.

**Result:** Any / all records under the searched name will list in the next window.

5. Cross-check name with DOB, then **click on selected patient to open**.

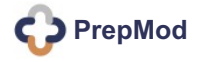

## HOW TO | SEARCH FOR A PATIENT VIA RECORDS SEARCH

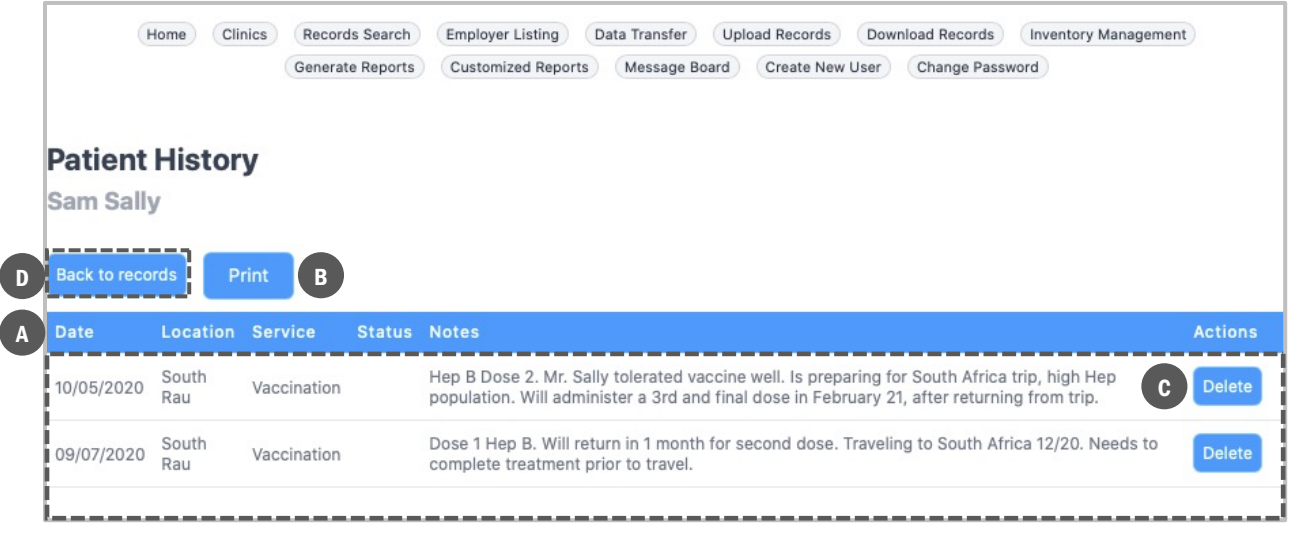

Selected patient will display on the **Patient History page. Review details of the patient record.**

- a. The patient's history and treatment overview, including **date, location, service,** and **notes** from patient's visit.
- b. Option to **print** a record.
- c. Option to **delete** a record.
- d. The **back button**; return to records list.

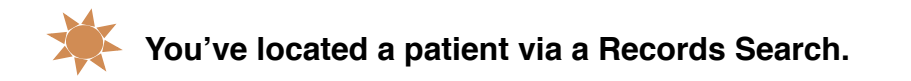

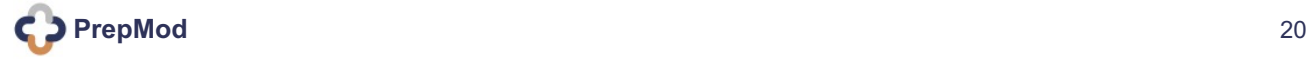

# <span id="page-20-0"></span>HOW TO | SEARCH FOR A PATIENT VIA REGISTRATION LIST

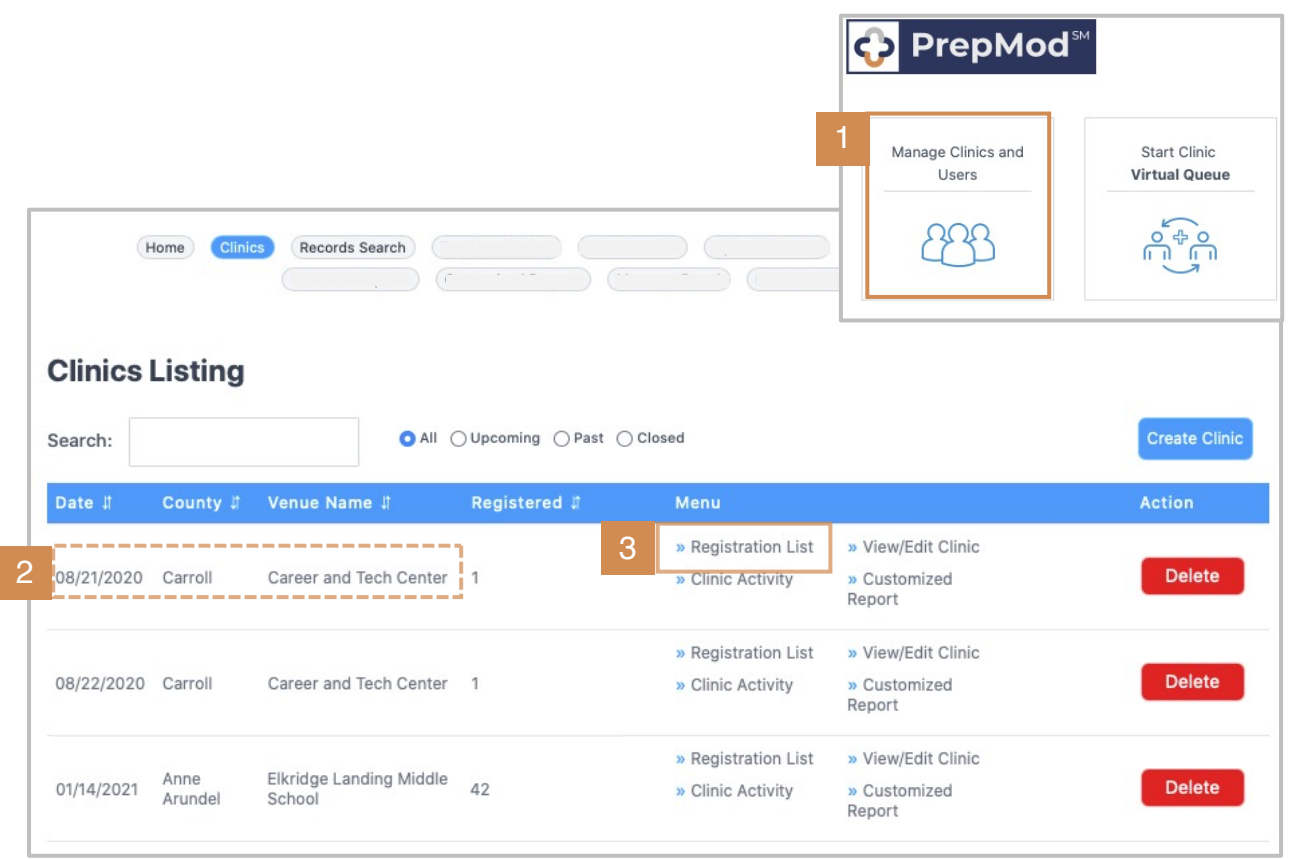

**To locate a patient using the Registered Patient's List,** on the **PrepMod Home Page**:

1. Select **Manage Clinics and Users**

On the **Clinics Listing page:**

- 2. Locate the **Venue Name** where the patient you're seeking is registered and the **date** they're registered to attend.
- 3. Click **Registration List.**

**Result:** The complete registration list for the venue will display. (Next page.)

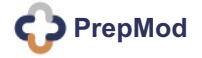

#### HOW TO | SEARCH FOR A PATIENT VIA REGISTRATION LIST

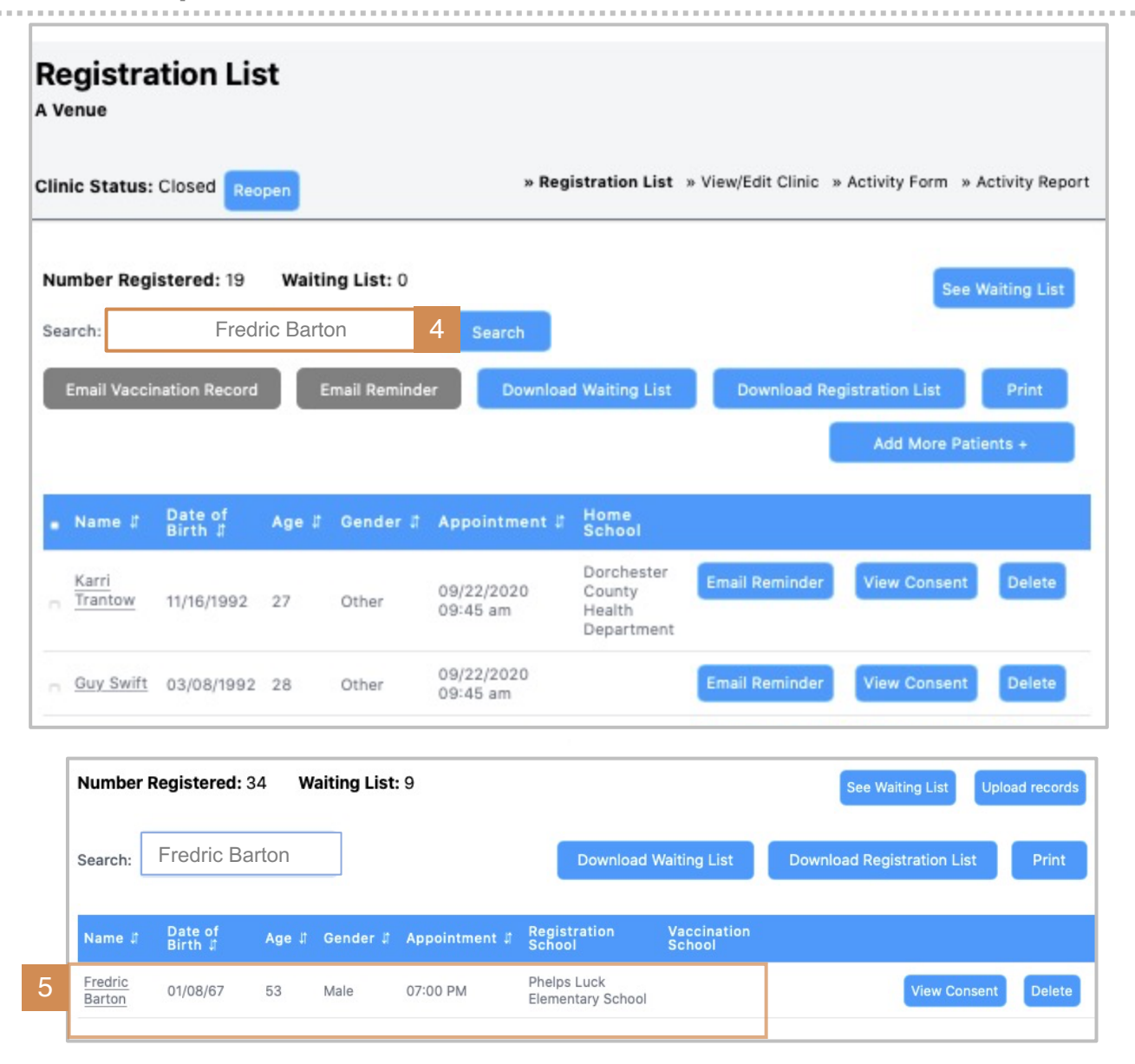

**When the Registration List for the clinic opens:** 

- 4. Type the patient's **first and last name** in the **search** field; click **search**.
- 5. The patient's **name and demographic details will display**, if registered.
	- § **Click the patient's name to open the record.**

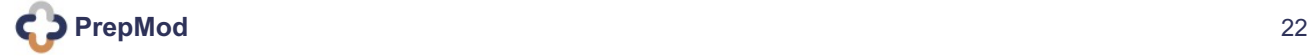

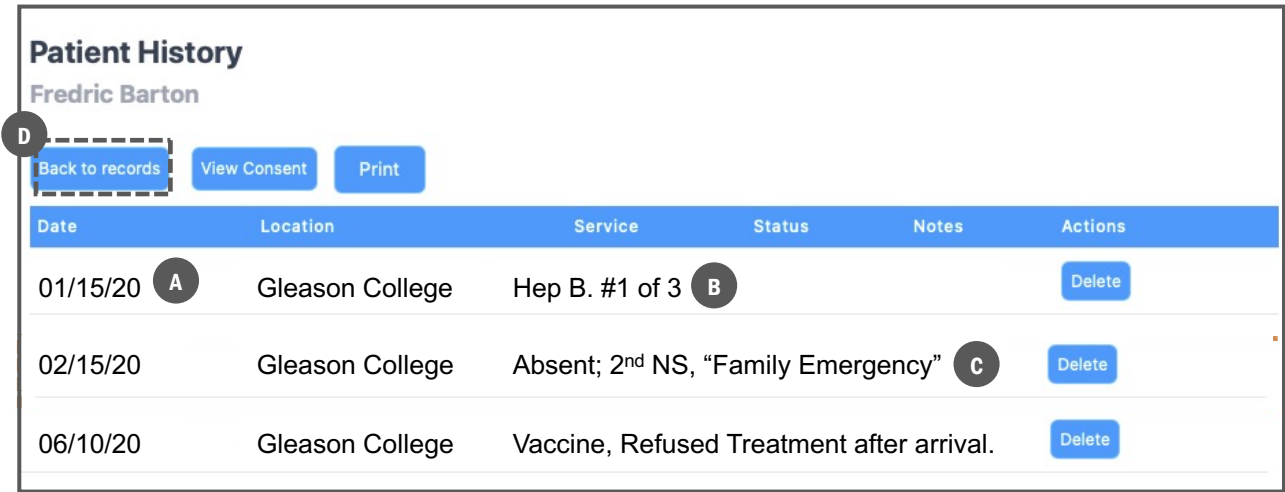

On the **Patient History** page, view the patient record for clinic and treatment details, if available.

- a. Date and location of **previously attended clinics**, if any.
- b. The **type of services** the patient has received.
- c. Status and notes of **previous treatment**.
- d. The **back-button** to previous page / records.

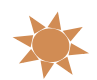

You've located a patient via the Registered Patient's List.

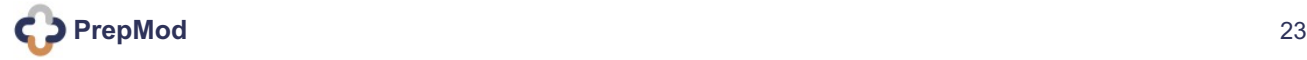

### <span id="page-23-0"></span>HOW TO | PRINT A RECORD: 2 WAYS!

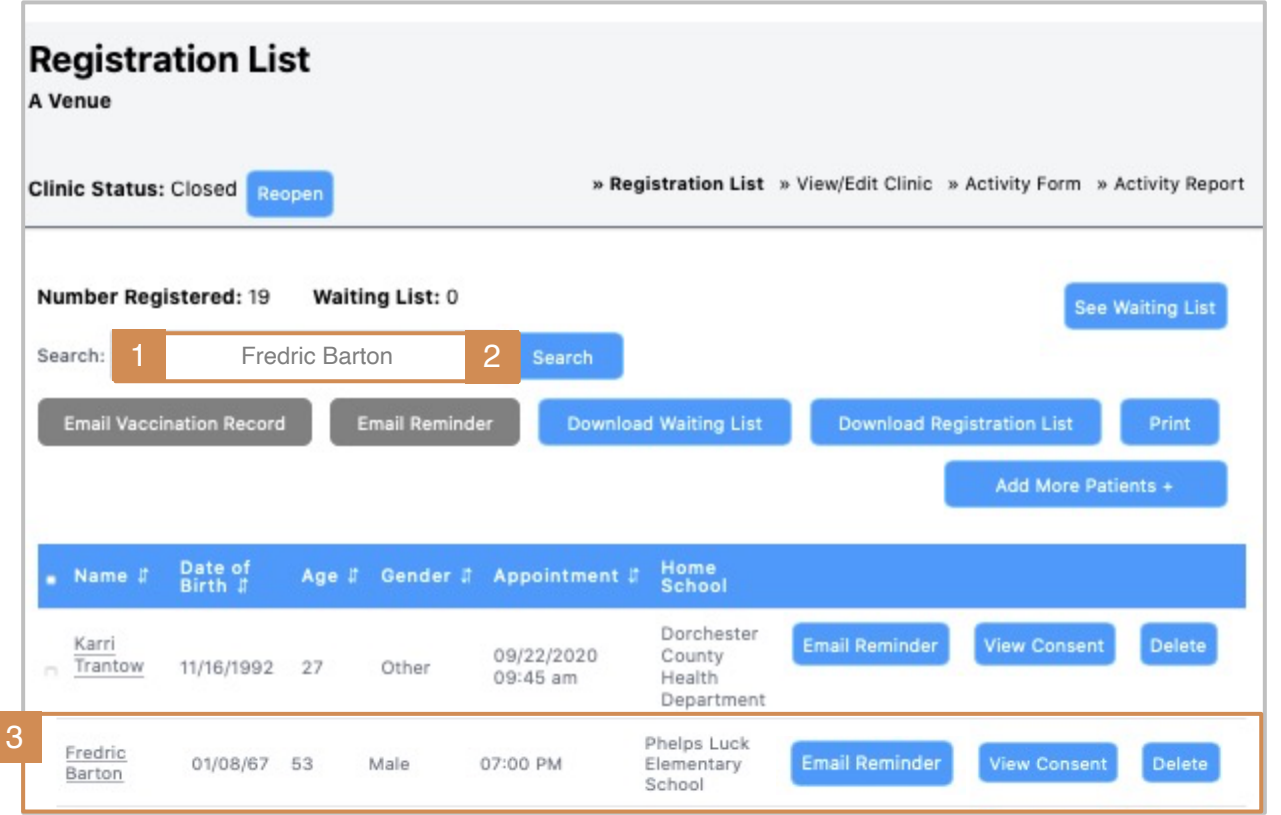

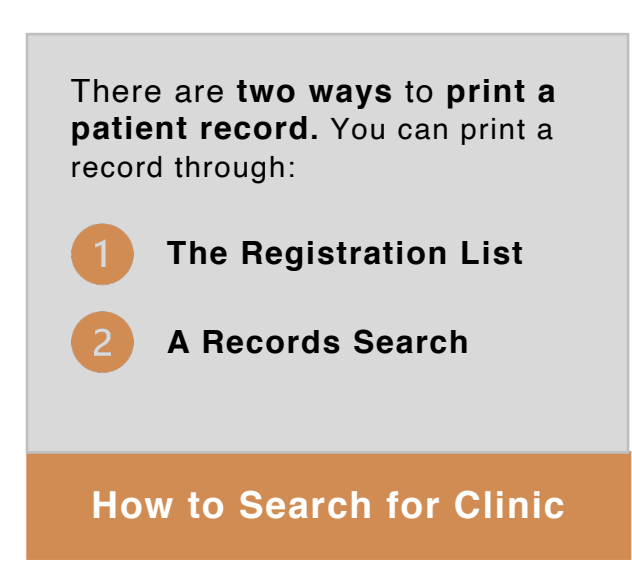

To print a record from the **Registration List**:

- 1. Type the **name of the patient**  you're seeking into the **search** field.
- 2. Click **search**.
- 3. You may also search the patient's name on the **Registration List**; click to open.

**Results:** The patient record will open onto the **Patient History**  page.

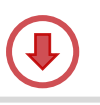

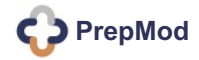

<span id="page-24-0"></span>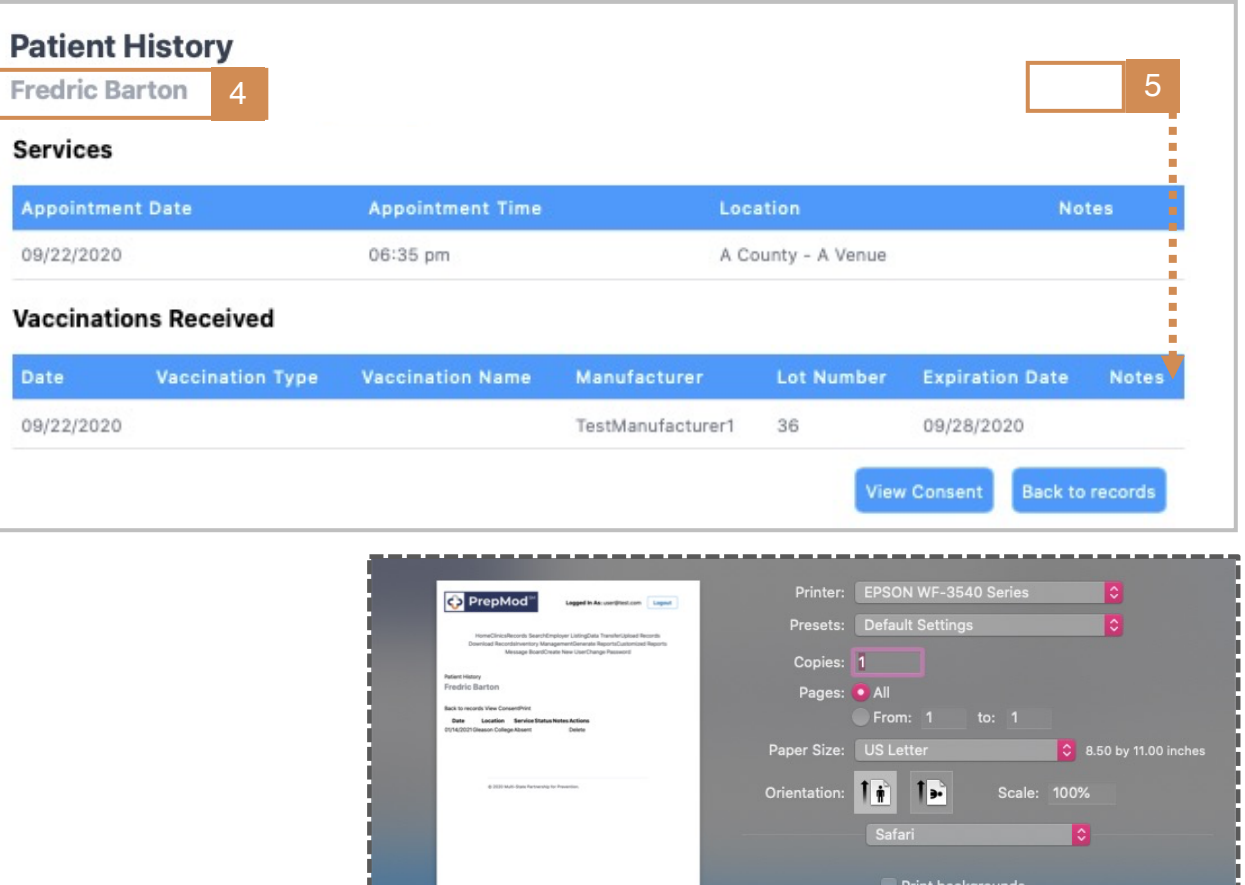

On the **Patient History** page:

- 4. Confirm the **patient name.**
- 5. Click **Print.**

**Result:** A print dialogue window will open, preparing the record to print.

5. Confirm and **print.** 

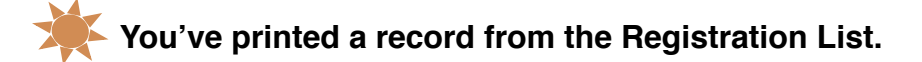

PDF v Hide Details

6

**Print headers and footers** 

# **HOW TO | PRINT FROM A RECORDS SEARCH**

<span id="page-25-0"></span>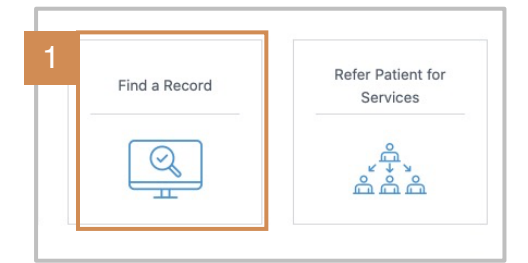

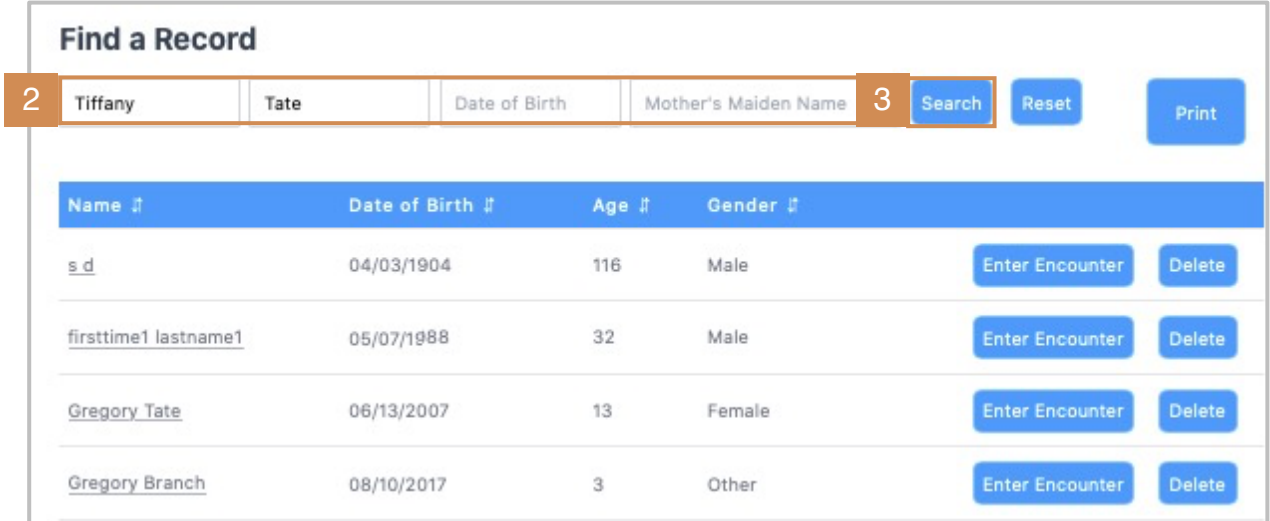

To print a record from a **Records Search:** 

- 1. Click **Find a Record** on the **PrepMod Home Page**.
- 2. On the **Find a Record** page, enter the **first name, last name**, and **DOB,** if available.
- 3. Click **Search**.

**Result**: The patient record will open onto the **Find a Record** page.

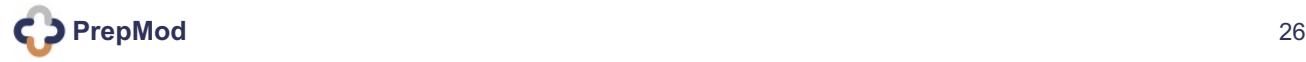

# **HOW TO | PRINT FROM A RECORDS SEARCH**

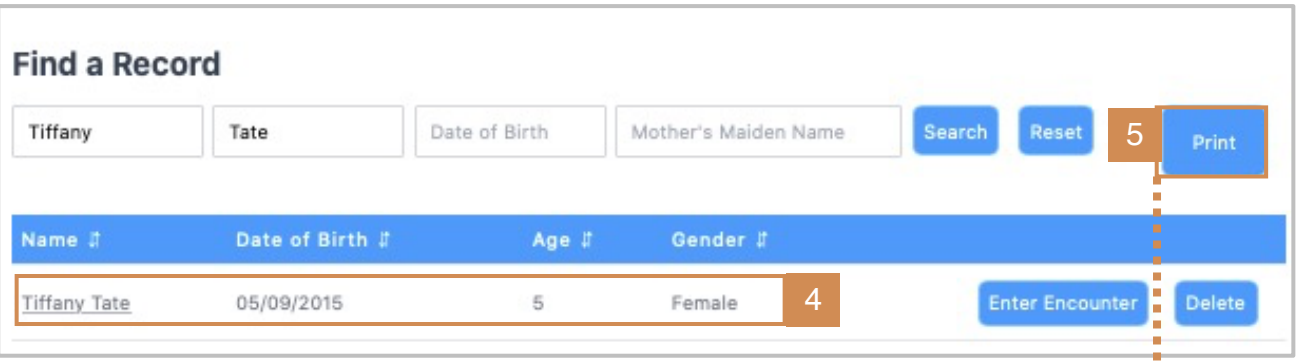

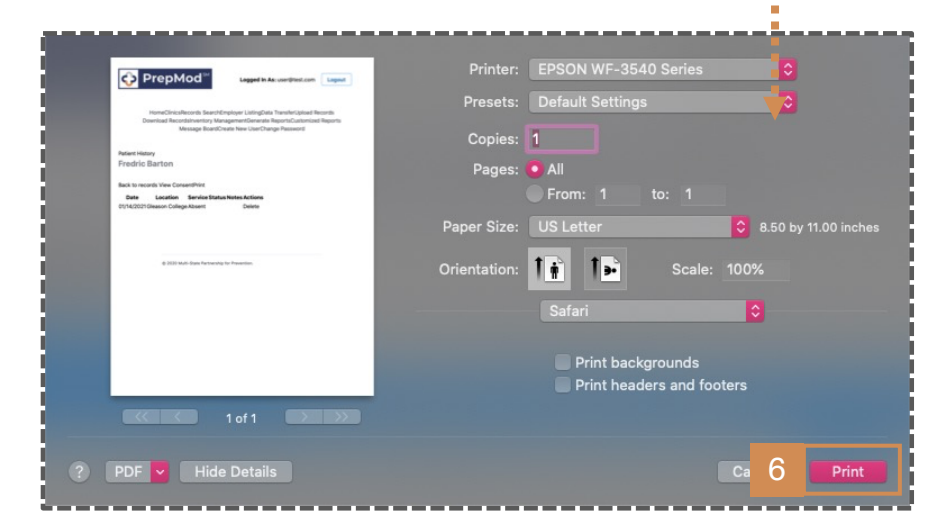

From the **Find a Record** page:

- 4. Confirm the **patient name and DOB.**
- 5. Click **Print.**

**Result:** A print dialogue window will open, preparing the record to print.

6. Confirm and **print.**

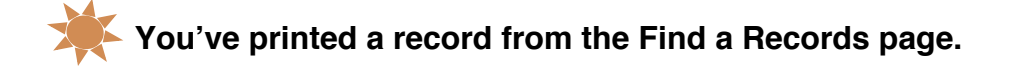